# Introduction

The **CSU Canvas Template** is a basic Canvas template that can be imported into a Canvas course to help structure how content is organized. Included in the template is a Home Page, Course Information module, and sample module for laying out course content. Using this tool will help you organize online courses more effectively, provide consistent navigation, and streamline the student experience.

The Canvas Common Cartridge also helps courses meet twelve Quality Matters Specific Review Standards (SRS 1.1, 1.2, 1.4, 1.5, 1.6, 1.9, 6.4, 7.1, 7.2, 7.3, 7.4, and 8.6).

## Home Page

The Home Page provides a welcoming environment and instructions to learners on how to get started.

Please update the Home Page with your Course Number and Title.

1. Edit

Conferences <sup>56</sup>

- 2. Replace text (please make sure to leave the text at Header 2 level for accessibility)
- 3. If your course includes cross-listed sections, clearly identify all of them; this reassures students they are in the correct course.

ort from Commons Choose Home Page lew Course Stream **Course Setup Checklist** 

w Analytics

4. Scroll to the bottom and click the green "Save" button

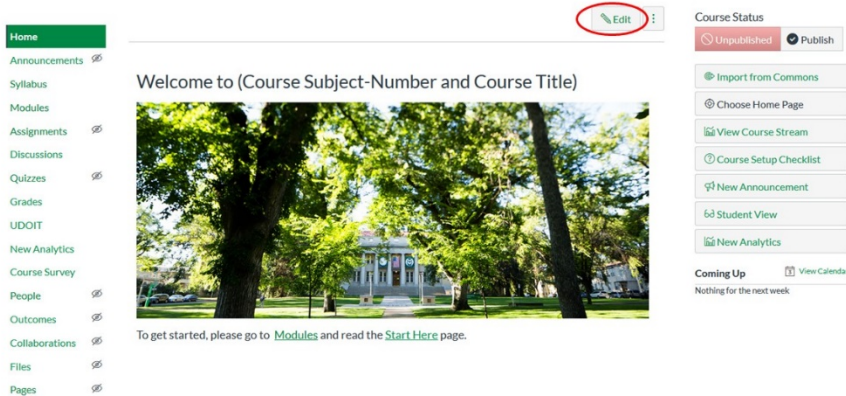

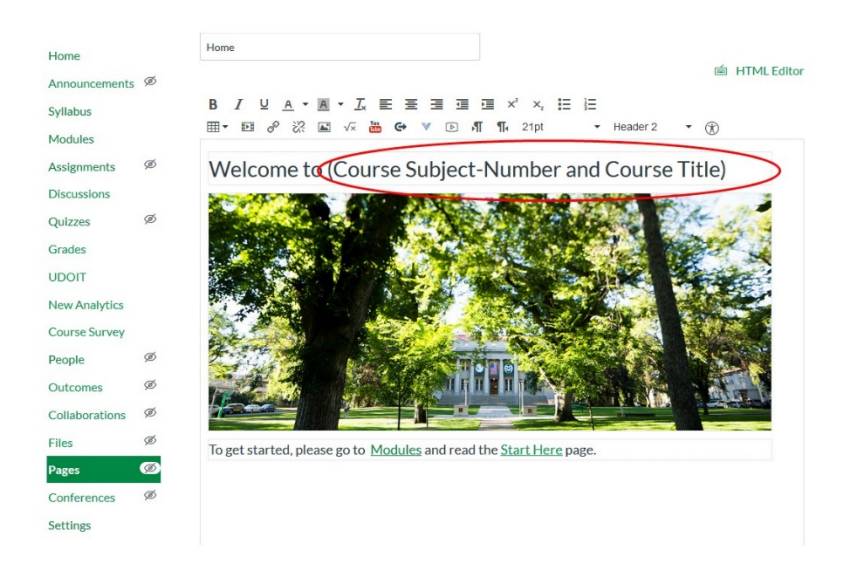

Note: If you decide to replace the image on the Home Page, please add descriptive alt text for accessibility.

## Modules

When you click on the **Modules** list you will see two pre-populated modules:

- Course Information
- Module 1: (Title)

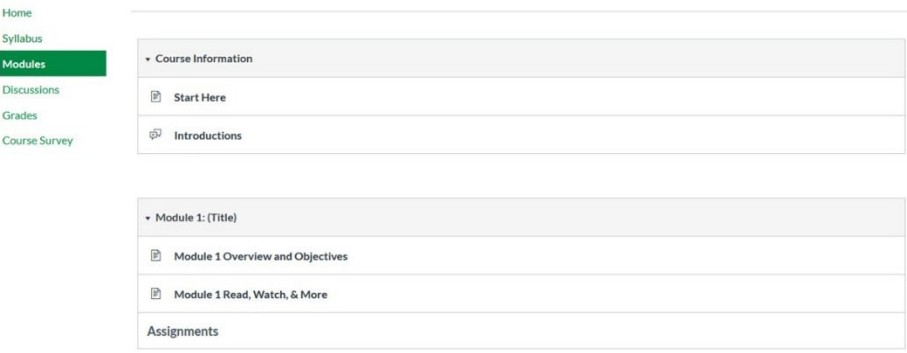

These modules are unpublished by default. Student will not see any items in a module until you publish the module header.

### Course Information module

The Course Information module includes a Start Here page to provide key course information and relevant links to CSU student policies and support. This module also includes an example Student Introduction Discussion forum. Providing learners a space to introduce themselves and meet peers creates a learning community in the course from the first week.

#### Start Here page

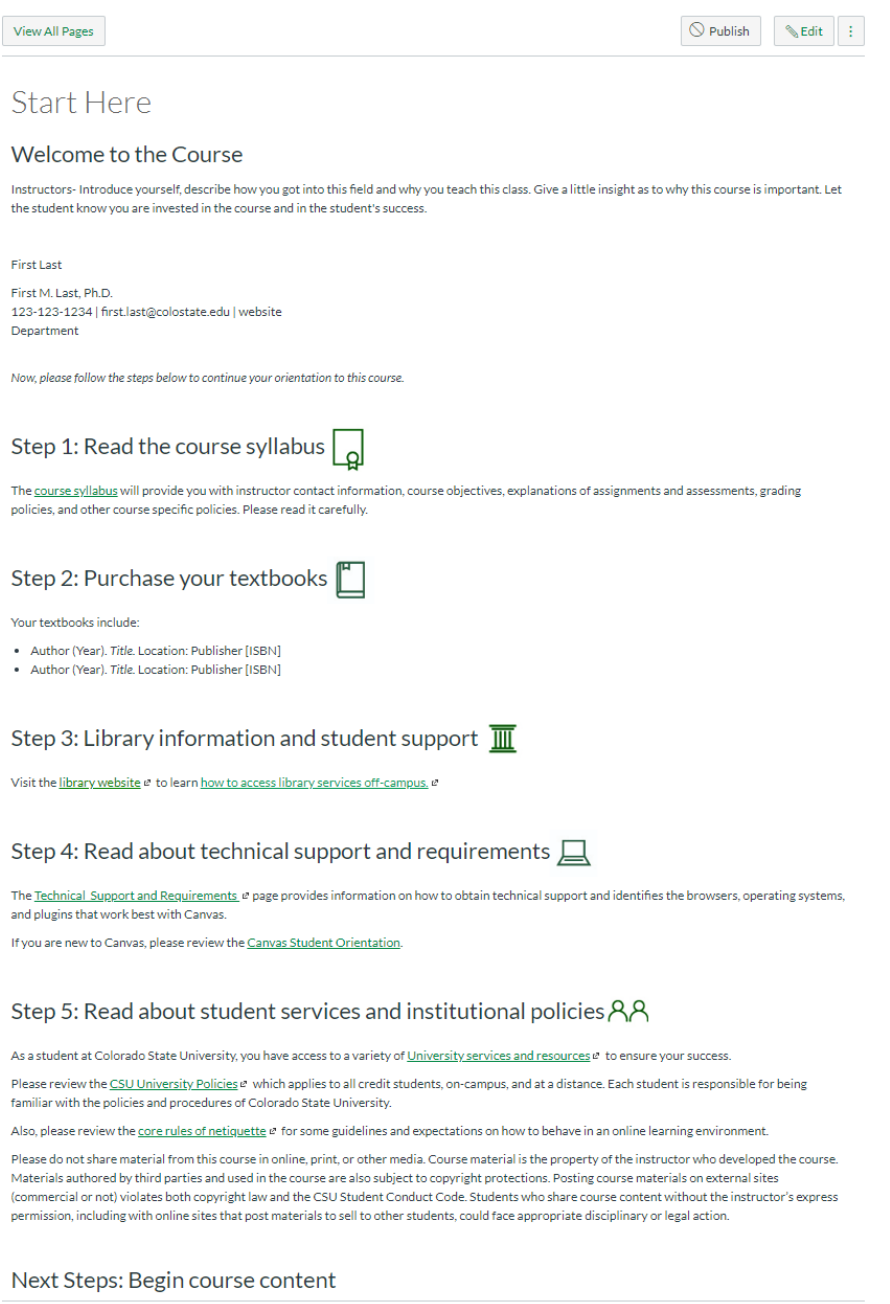

Welcome to the Course section includes a template for faculty to include their own self-introduction. Please edit this section in the same way the Home page is edited.

Step 1 is a link to the course syllabus page; faculty do not need to edit the hyperlink on the "Start Here" page as it is automatically updated to link to the Syllabus page. However, please do edit the Syllabus page it links to and upload a PDF copy of the course syllabus.

Step 2 includes any textbooks that students need to purchase. Please edit this section to include required textbooks.

Steps 3-5 includes essential information applicable to all CSU courses (including links to library information, student support, technical requirements, student services, and institutional policies); we recommend faculty do not remove any of this information as these are essential resources for all CSU students.

Note: For accessibility purposes, please leave the icons at the end of the headers and the headers at a Header 2 level.

### **Introductions**

The Introductions discussion forum provides a space where learners can introduce themselves, connect with peers, and it sets a welcoming tone for the course. Discussion forums provide opportunity for learners to feel part of a connected community.

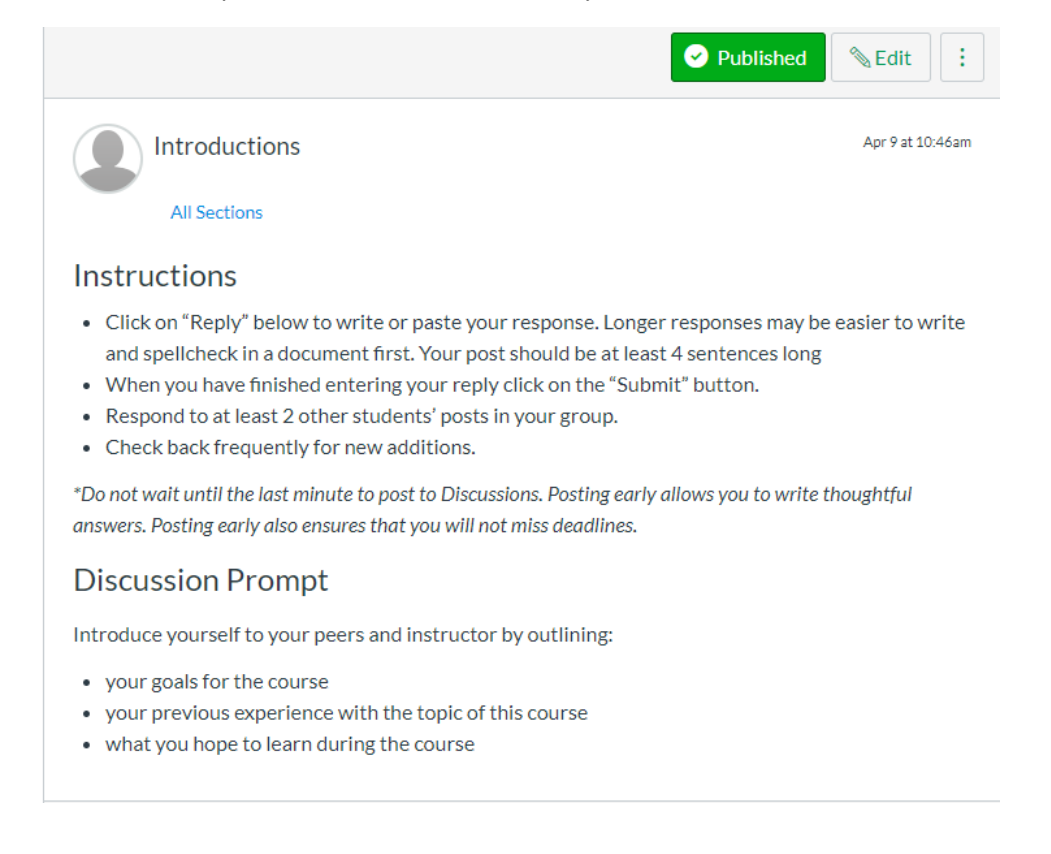

### Module Organization

Module 1 provides a sample module layout with example pages to illustrate content segmenting and course design that follows best practices.

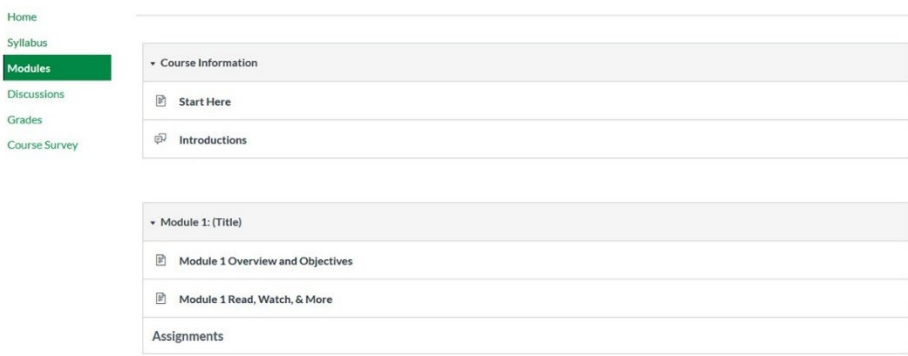

Within the module, there are two pages:

- Module 1 Overview and Objectives
- Module 1 Read, Watch, & More

The "Overview and Objectives" page is a place for faculty to introduce learners to the module topic and provide module-level learning objectives. Research has shown that students perform better in courses that are explicit about what they will be learning at the beginning of each lesson. Module-level learning objectives are more specific than course-level learning objectives. They also measure mastery in smaller, distinct intervals throughout the course. Note: For accessibility purposes, please leave "Overview" and "Module Objectives" text at a Header 2 level.

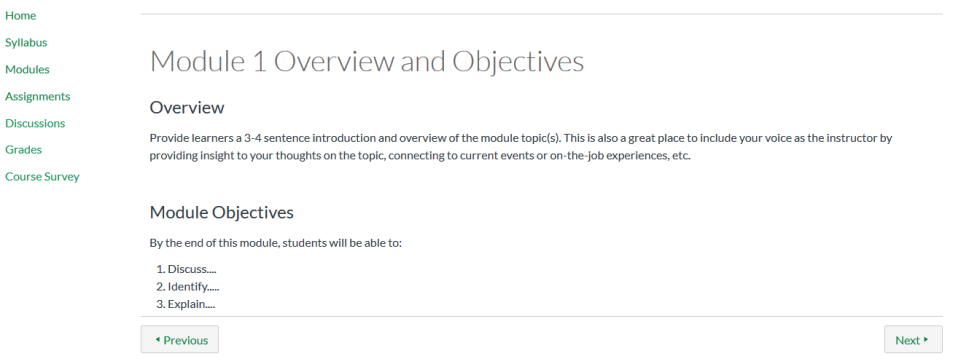

The "Read, Watch, & More" page provides a page for faculty to add and organize lectures, readings, external resources, and/or other instructional materials. Organizing instructional materials per module allows learners to easily go back and find content. Note: For accessibility purposes, please leave "Read" and "Watch" text at a Header 2 level.

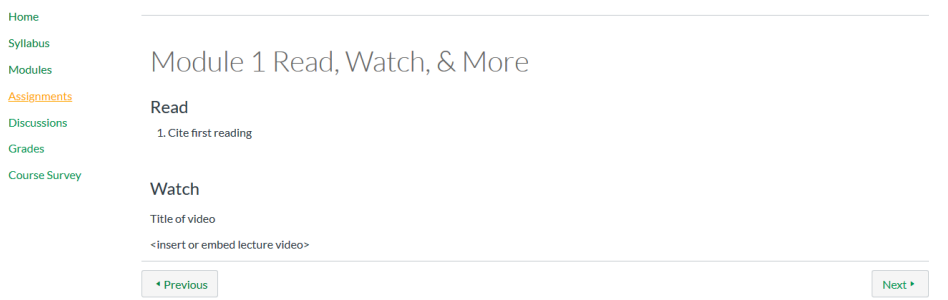

After the "Read, Watch, & More" page, there is a text header for "Assignments". Adding all relevant assignments to the respective module provides learners a single navigation point and sets them up for success in completing the tasks.

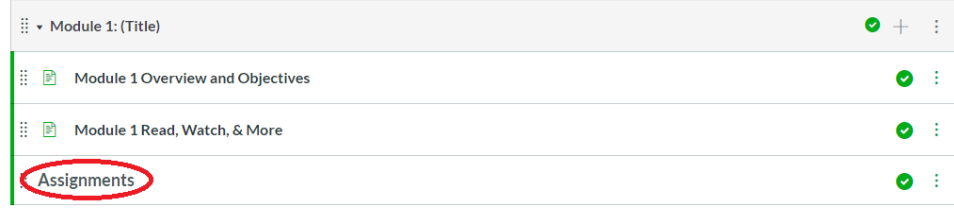

An easy way to continue to use the structure of Module 1 for the remaining course modules, is to duplicate the entire template. To duplicate the module:

- 1. Click the three dots on the right-hand side of the module name.
- 2. From the drop-down, select "Duplicate."

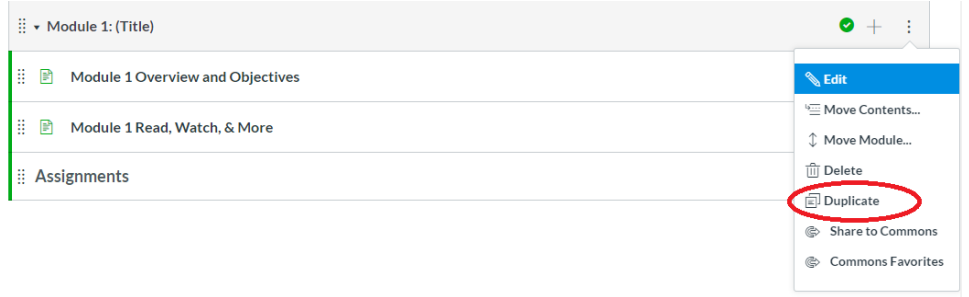

After duplicating the module, be sure to re-name both the Module title and the individual pages (otherwise everything will be called "Module 1").

To edit the module name:

- 1. Click the three dots on the right-hand side of the module name.
- 2. From the drop-down, select "Edit."
- 3. Update the module title
- 4. Click the green "Update Module" button

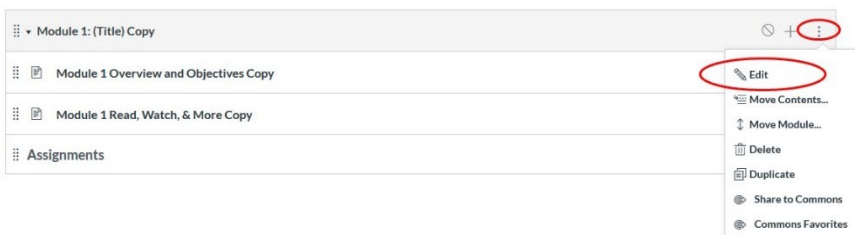

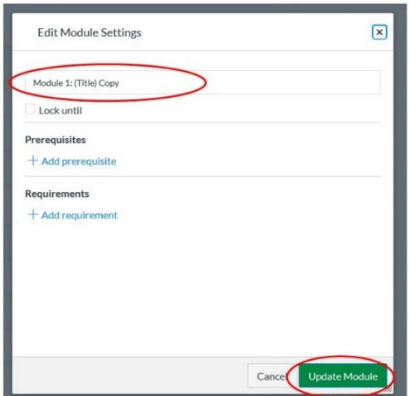

To edit the page name:

- 5. Click the three dots on the right-hand side of the page name.
- 6. From the drop-down, select "Edit."
- 7. Update the page title
- 8. Click the green "Update" button

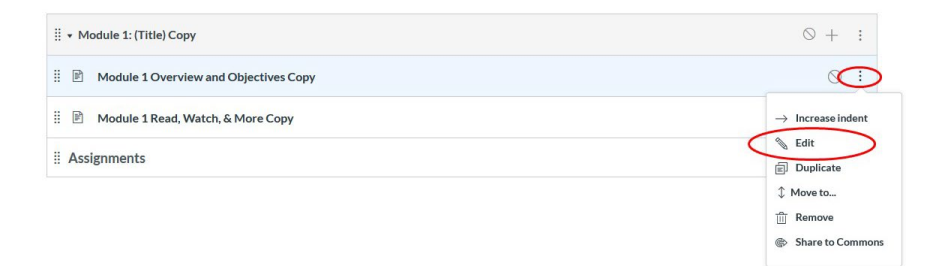

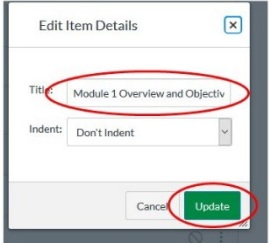